#### Millum Procurement

# Quickguide Fixed Order

#### **1. Overview of your fixed orders**

By going to "Order" and the sub-menu "Fixed orders", you get an overview of all your fixed orders, both active and inactive. Here you can activate/deactivate them, delete them or search/filter. In addition, you create new fixed orders from this page.

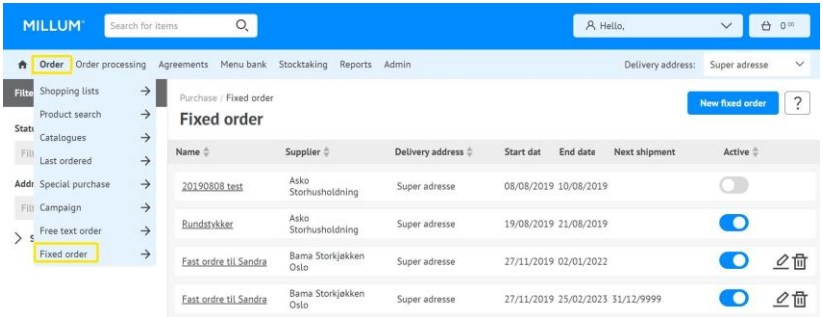

#### **2. Create a new fixed order**

If you want to create a new fixed order, press the "New fixed order" button. The first thing you have to do is choose which supplier the new fixed order should be connected to, and click the button "Continue".

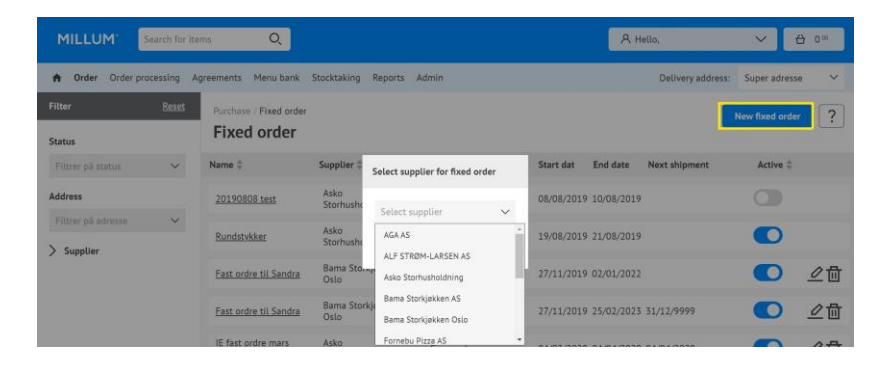

#### Millum Procurement

#### **3. Completion of information**

When you create a new fixed order, you can choose between naming it, setting the start and end date, frequency of the order, time for sending the order, which days and desired delivery time.

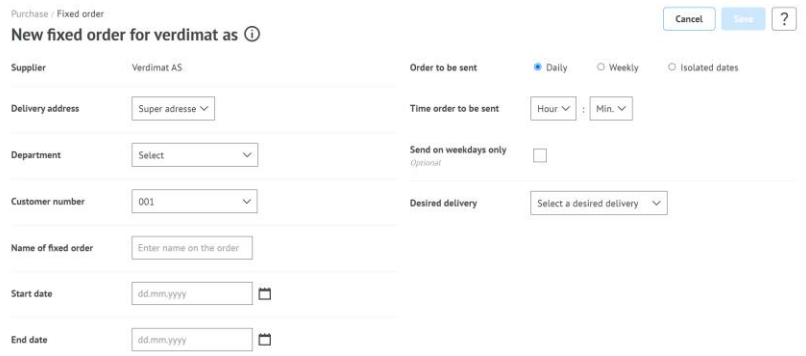

#### **4. Choice of interval, delivery day and sending time**

When you create a fixed order, it is important that you carefully check all the details so that everything is correct. This will lead to automation in the orders and will save time. You can choose between daily, weekly or individual dates. You can also specify which days in a weekly plan.

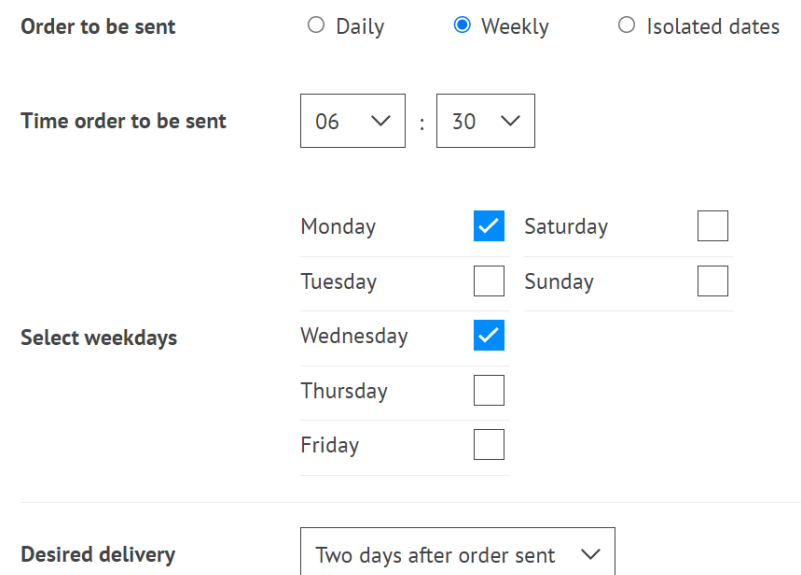

## **MILLUM**<sup>®</sup>

Millum Procurement

#### **5. Overview of planned orders / shipments**

Before you save the fixed order, you can see a specified plan of the fixed order at the bottom. Here you can choose to deselect individual shipments if you wish.

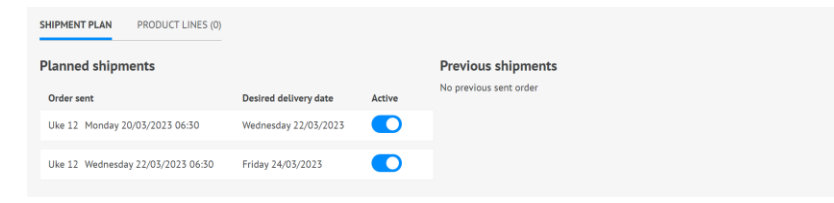

### **6. Manage your fixed orders**

You can easily manage your fixed orders from the overview screen. Note that it is not necessary to delete a fixed order, but you can set it as disabled. This means that it can be easily restarted if necessary.

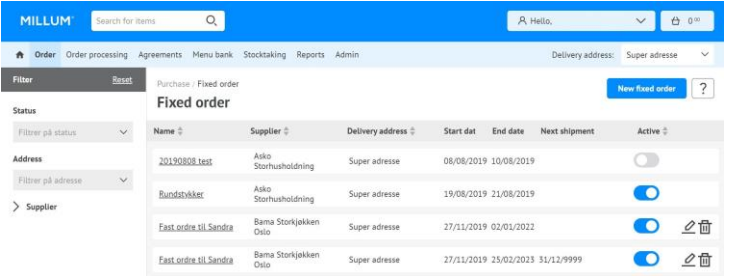